Urządzenie wielofunkcyjne HP Color LaserJet seria CM6030/6040 Skrócona instrukcja obsługi

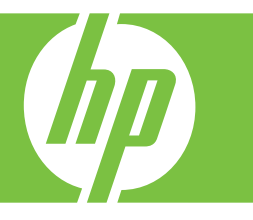

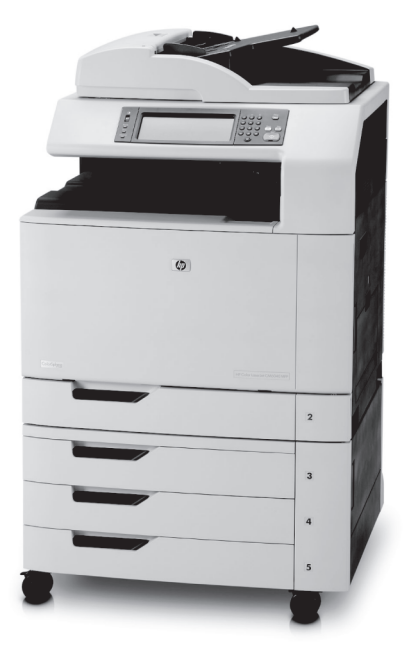

Jak:

Kopiować

Wysyłać cyfrowo

Faksować

Przechowywać zlecenia

**www.hp.com/support/cljcm6030mfp www.hp.com/support/cljcm6040mfp www.hp.com/go/usemyMFP**

# Skrócona instrukcja obsługi

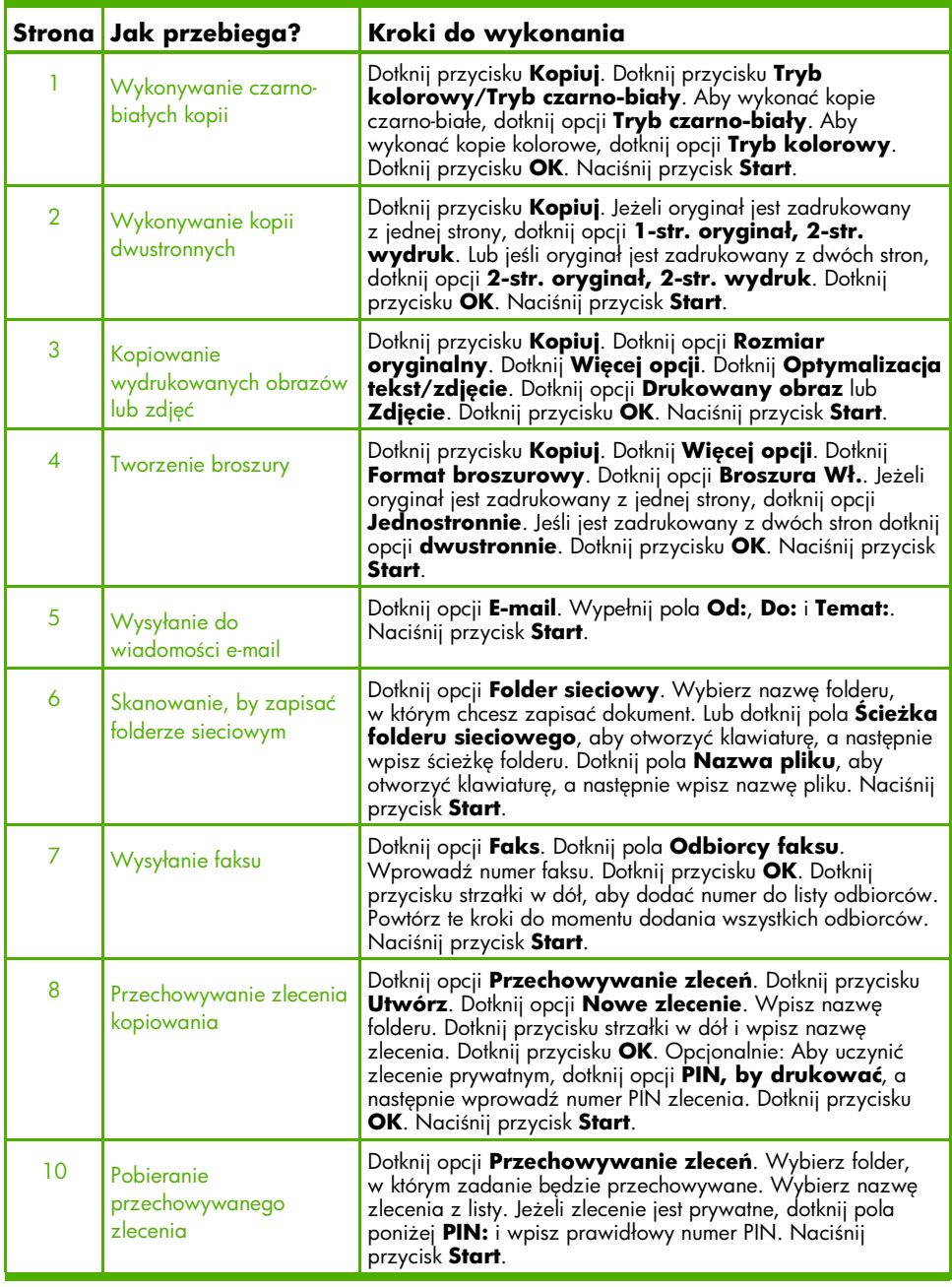

## Wykonywanie czarno-białych kopii

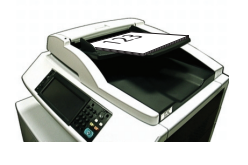

#### Krok 1

Ułóż oryginał drukiem do góry w podajniku dokumentów lub drukiem do dołu na szybie skanera.

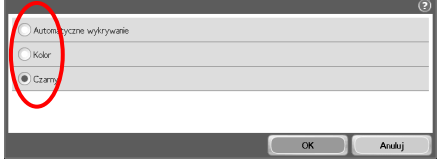

### Krok 4

Aby wykonać kopie czarno-białe, dotknij opcji **Tryb czarno-biały**. Aby wykonać kopie kolorowe, dotknij opcji **Tryb kolorowy**. Dotknij przycisku **OK**.

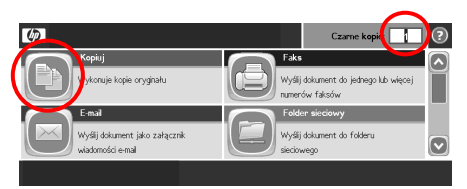

## Krok 2

Skorzystaj z klawiatury numerycznej, aby wpisać liczbę kopii. Dotknij przycisku **Kopiuj**.

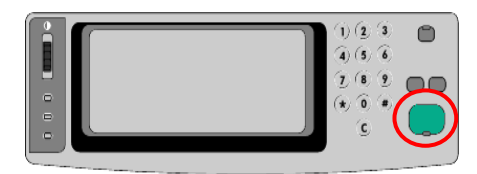

## Krok 5

Naciśnij przycisk **Start**.

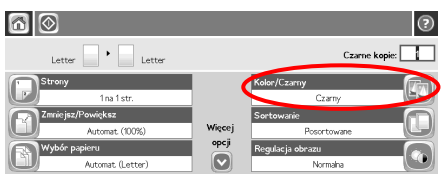

## Krok 3

Dotknij przycisku **Tryb kolorowy/Tryb czarno-biały**.

## Wykonywanie kopii dwustronnych

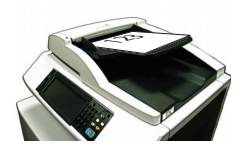

### Krok 1

Ułóż oryginał drukiem do góry w podajniku dokumentów lub drukiem do dołu na szybie skanera.

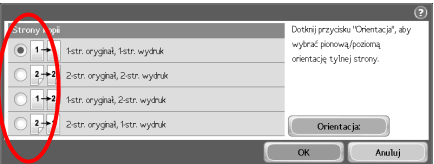

### Krok 4

Jeśli oryginał jest zadrukowany z jednej strony, dotknij opcji **1-str. oryginał, 2-str. wydruk**. Lub jeśli oryginał jest zadrukowany z dwóch stron, dotknij opcji **2-str. oryginał,** 

**2-str. wydruk**. Dotknij przycisku **OK**.

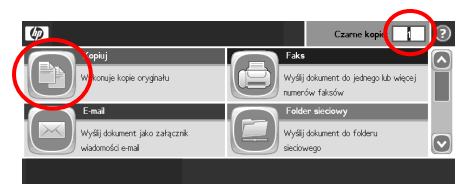

## Krok 2

Skorzystaj z klawiatury numerycznej, aby wpisać liczbę kopii. Dotknij przycisku **Kopiuj**.

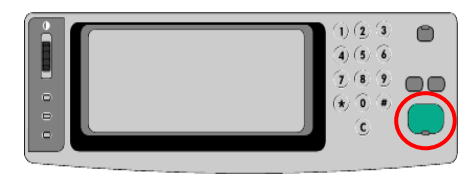

#### Krok 5

Naciśnij przycisk **Start**.

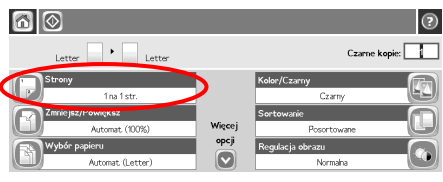

## Krok 3

Dotknij opcji **Strony**.

## Kopiowanie wydrukowanych obrazów lub zdjęć

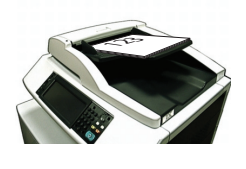

#### Krok 1

Ułóż oryginał drukiem do góry w podajniku dokumentów lub drukiem do dołu na szybie skanera.

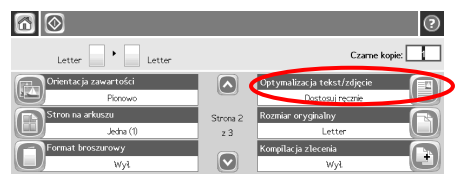

Krok 4

Dotknij **Optymalizacja tekst/zdjęcie**.

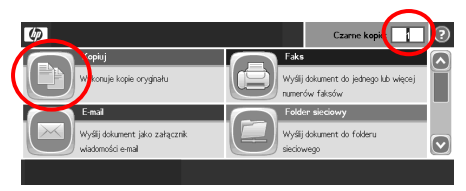

## Krok 2

Skorzystaj z klawiatury numerycznej, aby wpisać liczbę kopii. Dotknij przycisku **Kopiuj**.

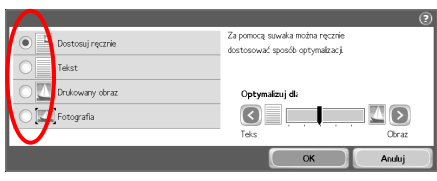

#### Krok 5

Dotknij opcji **Drukowany obraz** lub **Zdjęcie**.

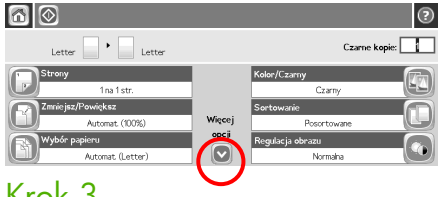

### Krok 3

Dotknij **Więcej opcji**.

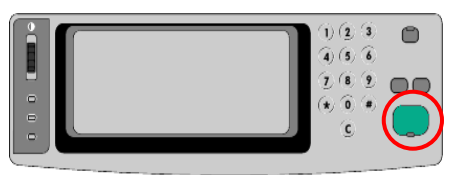

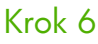

## Tworzenie broszury

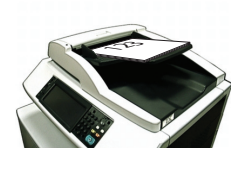

#### Krok 1

Umieść oryginał w podajniku dokumentów drukiem do góry.

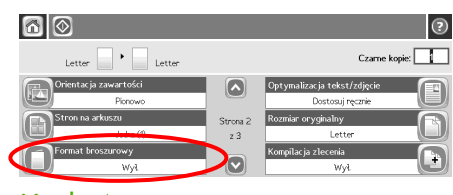

Krok 4

Dotknij **Format broszurowy**.

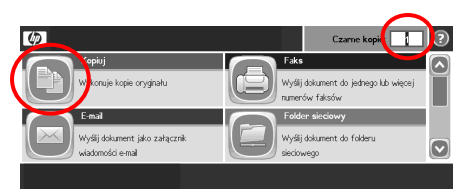

## Krok 2

Skorzystaj z klawiatury numerycznej, aby wpisać liczbę kopii. Dotknij przycisku **Kopiuj**.

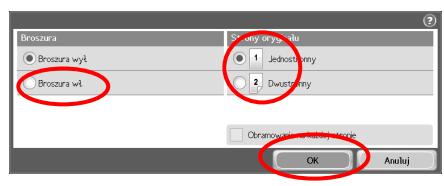

### Krok 5

Dotknij opcji **Broszura Wł.**. Jeżeli oryginał jest zadrukowany z jednej strony, dotknij opcji **Jednostronnie**. Jeśli jest zadrukowany z dwóch stron dotknij opcji **dwustronnie**. Dotknij przycisku **OK**.

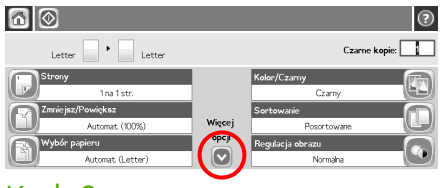

## Krok 3

Dotknij **Więcej opcji**.

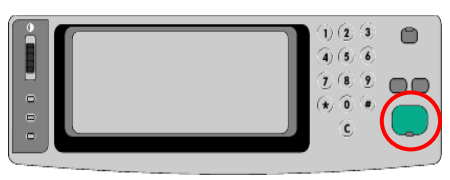

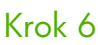

## Wysyłanie do wiadomości e-mail

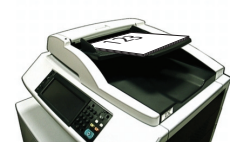

#### Krok 1

Ułóż oryginał drukiem do góry w podajniku dokumentów lub drukiem do dołu na szybie skanera.

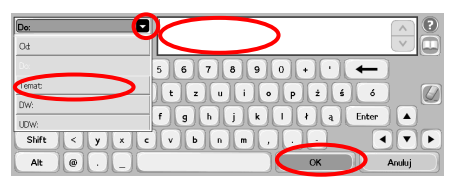

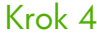

Wpisz adres e-mail. Dotknij strzałki w dół obok pola **Do**. Dotknij pola **Temat** i wpisz tekst. Dotknij przycisku **OK**.

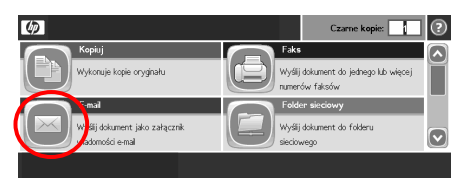

### Krok 2

Dotknij opcji **E-mail**. Po wyświetleniu monitu wpisz nazwę użytkownika i hasło.

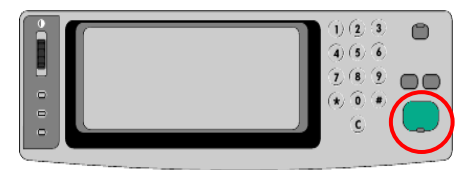

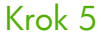

Naciśnij przycisk **Start**.

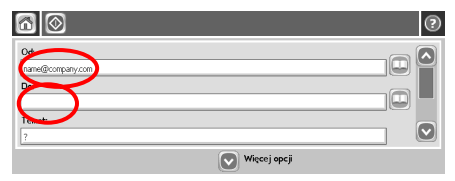

## Krok 3

Dotknij pola **Od** i wpisz swój adres e-mail. Dotknij pola **Do**.

## Skanowanie, by zapisać folderze sieciowym

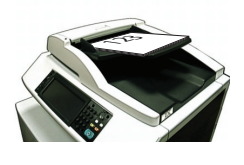

#### Krok 1

Ułóż oryginał drukiem do góry w podajniku dokumentów lub drukiem do dołu na szybie skanera.

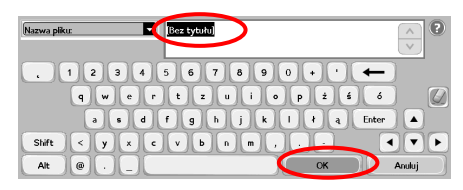

#### Krok 4

Dotknij pola **Nazwa pliku**, aby otworzyć klawiaturę, a następnie wpisz nazwę pliku. Dotknij przycisku **OK**.

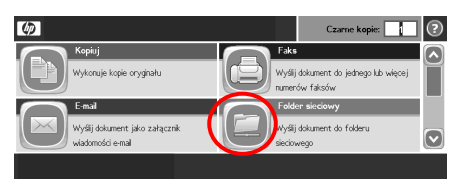

## Krok 2

Dotknij opcji **Folder sieciowy**.

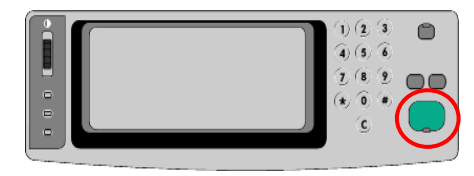

#### Krok 5

Naciśnij przycisk **Start**.

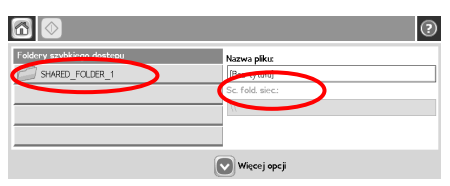

## Krok 3

Wybierz nazwę folderu, w którym chcesz zapisać dokument. Lub dotknij pola **Ścieżka folderu sieciowego**, aby otworzyć klawiaturę, a następnie wpisz ścieżkę folderu. Dotknij przycisku **OK**.

## Wysyłanie faksu

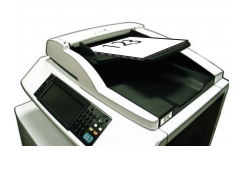

#### Krok 1

Ułóż oryginał drukiem do góry w podajniku dokumentów lub drukiem do dołu na szybie skanera.

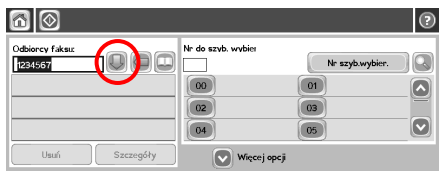

### Krok 4

Dotknij przycisku strzałki w dół, aby dodać numer do listy odbiorców. Powtórz te kroki do momentu dodania wszystkich odbiorców.

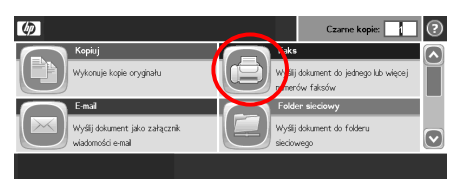

## Krok 2

Dotknij opcji **Faks**. Po wyświetleniu monitu wpisz nazwę użytkownika i hasło.

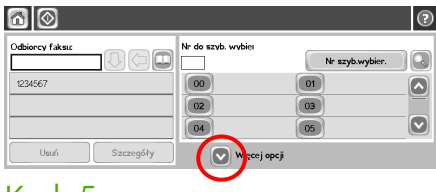

#### Krok 5

Dotknij **Więcej opcji**. Sprawdź, czy ustawienia są takie same, jak w przypadku oryginału.

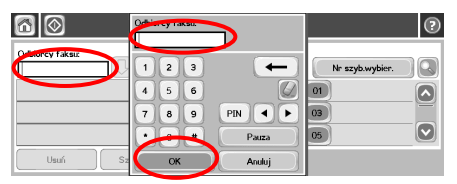

## Krok 3

Dotknij pola **Odbiorcy faksu**. Wprowadź numer faksu. Dotknij przycisku **OK**.

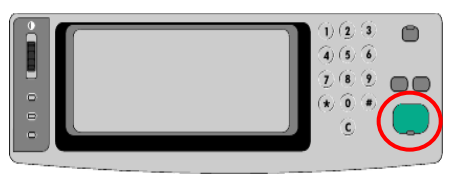

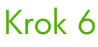

## Przechowywanie zlecenia kopiowania

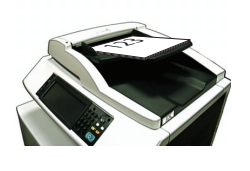

#### Krok 1

Ułóż oryginał drukiem do góry w podajniku dokumentów lub drukiem do dołu na szybie skanera.

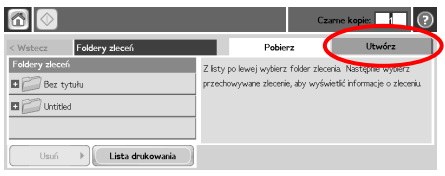

## Krok 3

Dotknij przycisku **Utwórz**.

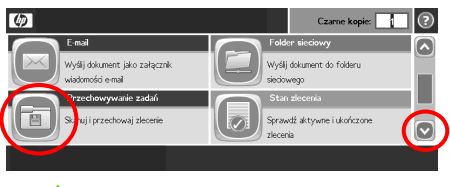

### Krok 2

Przewiń w dół i dotknij opcji **Przechowywanie zleceń**.

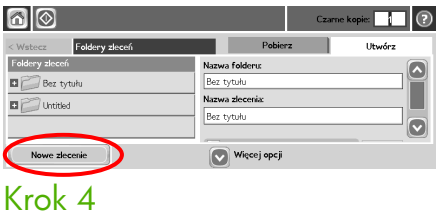

Dotknij opcji **Nowe zlecenie**.

## Przechowywanie zlecenia kopiowania (ciąg dalszy)

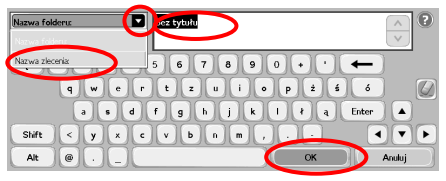

### Krok 5

Wpisz nazwę foldera. Dotknij strzałki w dół obok pola **Nazwa folderu**. Dotknij pola **Nazwa zlecenia** i wpisz nazwę zlecenia. Dotknij przycisku **OK**.

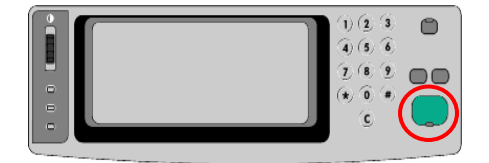

### Krok 7

Naciśnij przycisk **Start**. Zlecenie jest przechowywane w urządzeniu do momentu usunięcia.

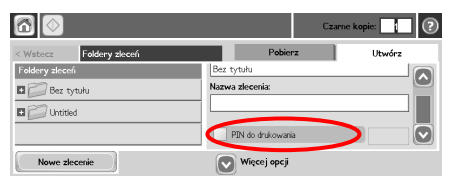

### Krok 6

Opcjonalnie: Aby uczynić zlecenie prywatnym, dotknij opcji **PIN, by drukować**, a następnie wprowadź numer PIN zlecenia. Dotknij przycisku **OK**.

## Pobieranie przechowywanego zlecenia

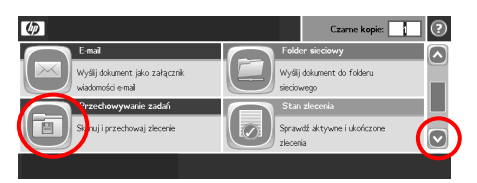

## Krok 1

Przewiń w dół i dotknij opcji **Przechowywanie zleceń**.

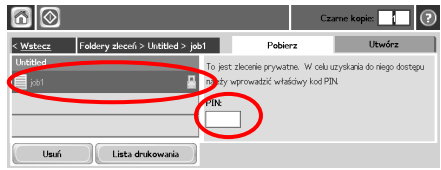

### Krok 3

Wybierz nazwę zlecenia z listy. Jeżeli zlecenie jest prywatne, dotknij pola poniżej **PIN:** i wpisz prawidłowy numer PIN.

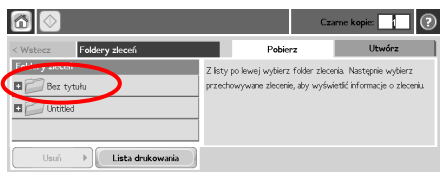

### Krok 2

Wybierz folder, w którym zadanie będzie przechowywane.

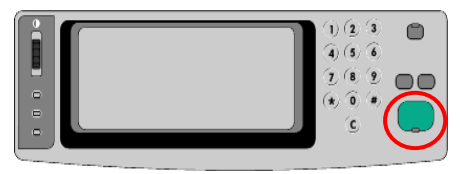

## Krok 4

#### www.hp.com 11

#### www.hp.com

#### www.hp.com 13

© 2008 Hewlett-Packard Development Company, L.P.

www.hp.com

Kopiowanie, adaptacja lub tłumaczenie bez uprzedniej pisemnej zgody zabronione, wyłączając możliwości objęte przepisami prawa autorskiego.

Informacje zawarte w niniejszej instrukcji mogą zostać zmienione bez powiadomienia.

Jedyne gwarancje produktów i usług firmy HP są zawarte w oświadczeniach dotyczących gwarancji dołączonych do tych produktów i usług. Żadne informacje zawarte w niniejszym dokumencie nie mogą być traktowane jako dodatkowa gwarancja. HP nie bierze odpowiedzialności za błędy techniczne, redakcyjne lub pominięcia występujące w niniejszym dokumencie.

#### **Materiały**

Informacje dotyczące pomocy technicznej dla produktu znajdują się pod adresem www.hp.com/support/cljcm6030mfp lub www.hp.com/support/cljcm6040mfp.

- Podręcznik użytkownika
- Materiały pomocnicze
- Animowane procedury

Symulacje urządzeń wielofunkcyjnych znajdują się w witrynie HP Use My MFP:

■ www.hp.com/go/usemymfp

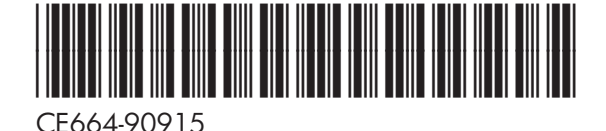

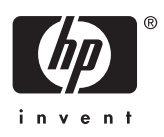